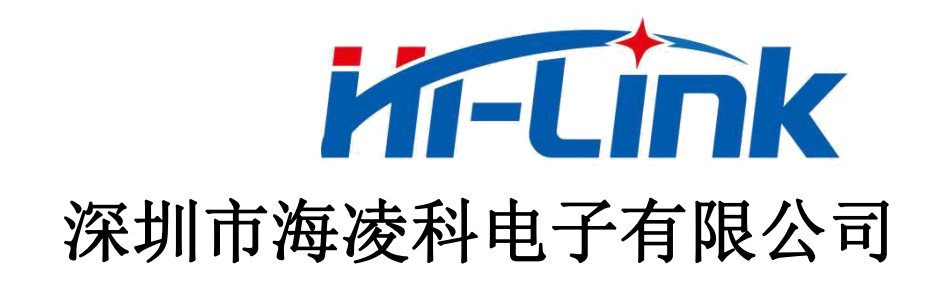

# HLK-RM08S 用户手册

5 PORT ETHERNET 以太网 150M WIFI 无线网 双串口网络/无线模块

第 1 页 共 29 页

版本:V1.53 日期:2020年 7 月 1日 版权所有@深圳市海凌科电子有限公司

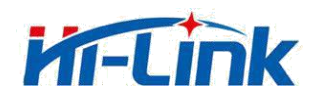

深圳市海凌科电子有限公司 Shenzhen Hi-Link Electronic Co.,Ltd 

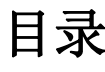

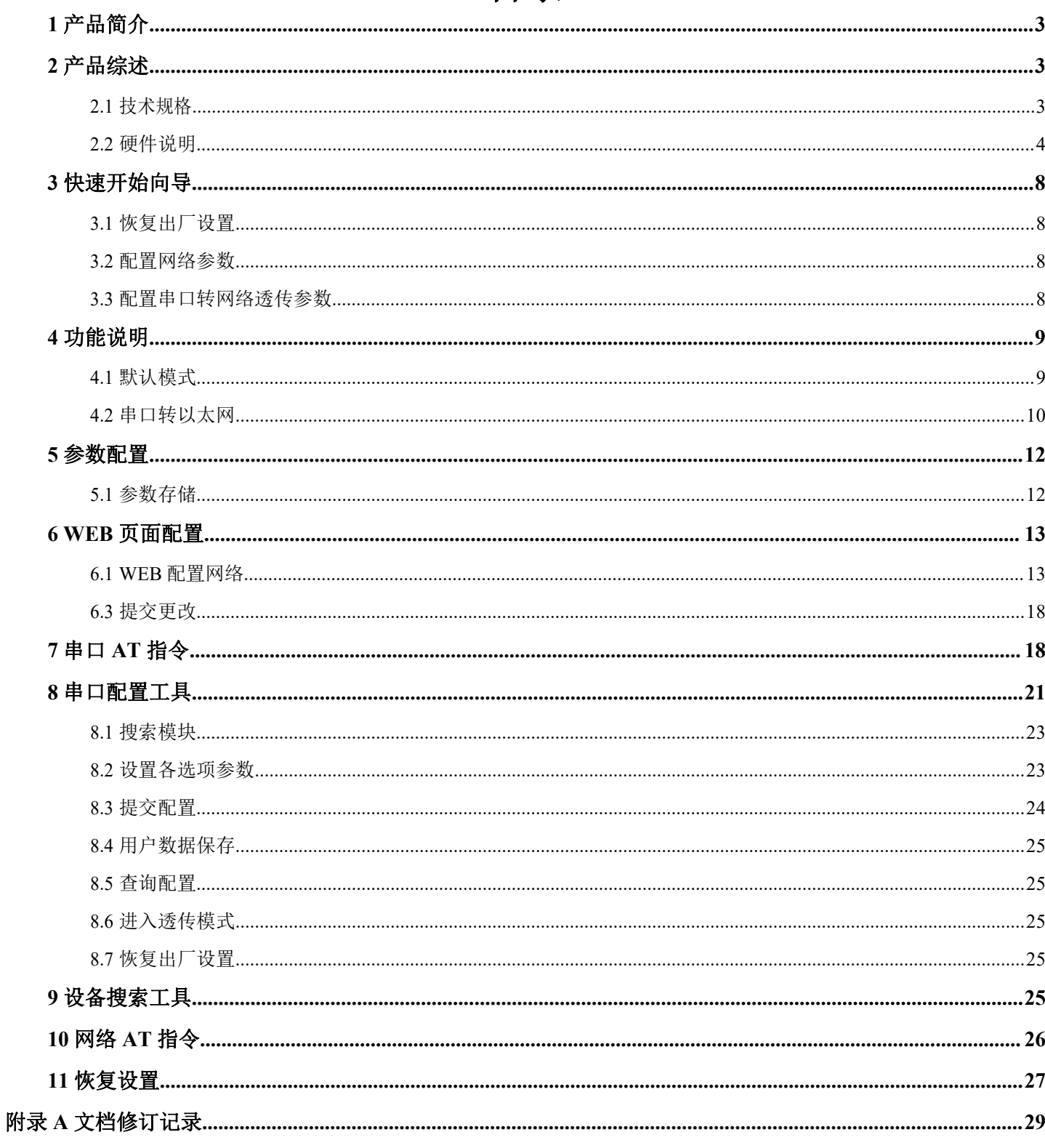

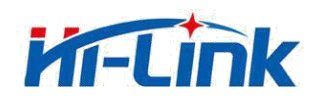

## <span id="page-2-0"></span>**1** 产品简介

HLK-RM08S 是海凌科电子新推出的低成本嵌入式 UART-ETH-WIFI (串口-以太网-无线 网)模块。

本产品是基于通用串行接口的符合网络标准的嵌入式模块, 内置 TCP/IP 协议栈, 能 够实现用户串口、以太网、无线网(WIFI)3 个接口之间的转换。

通过模块,传统的串口设备在不需要更改任何配置的情况下,即可通过 Internet 网 络传输自己的数据。为用户的串口设备通过网络传输数据提供完整快速的解决方案。

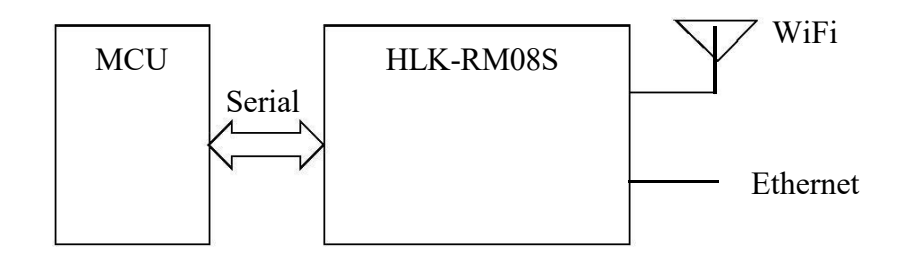

图 1.功能结构

## <span id="page-2-1"></span>**2** 产品综述

## **2.1** 技术规格

<span id="page-2-2"></span>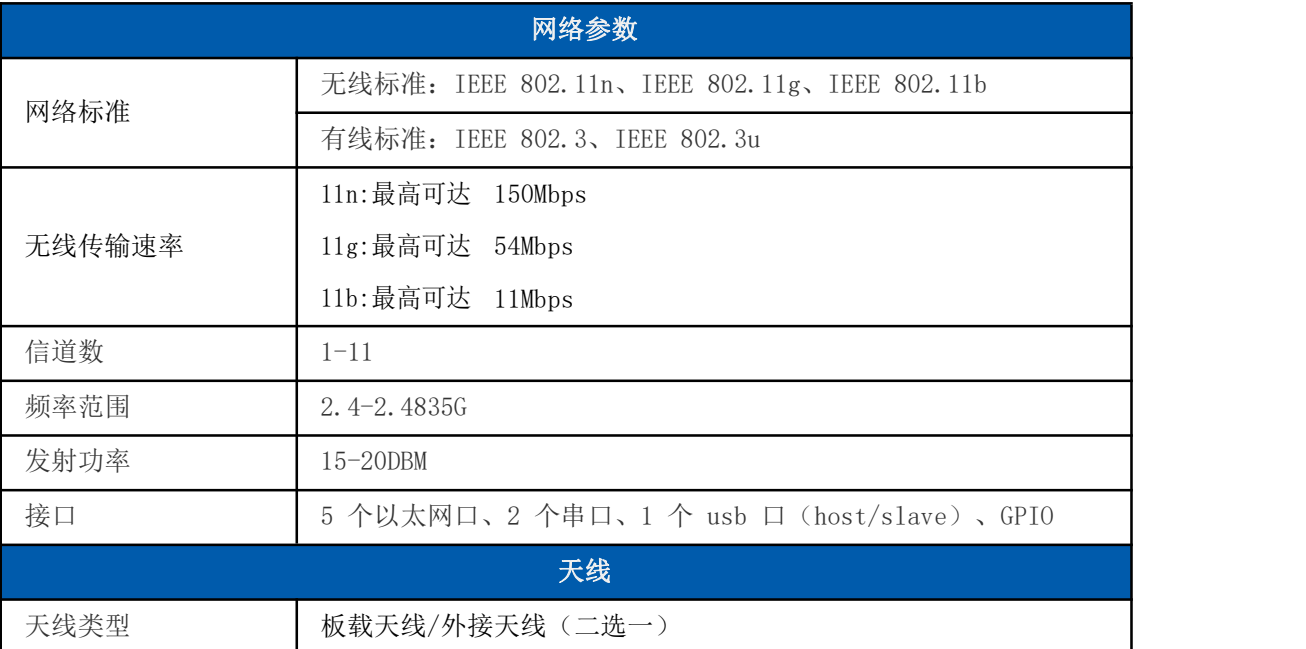

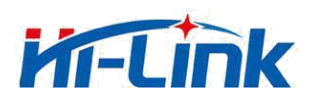

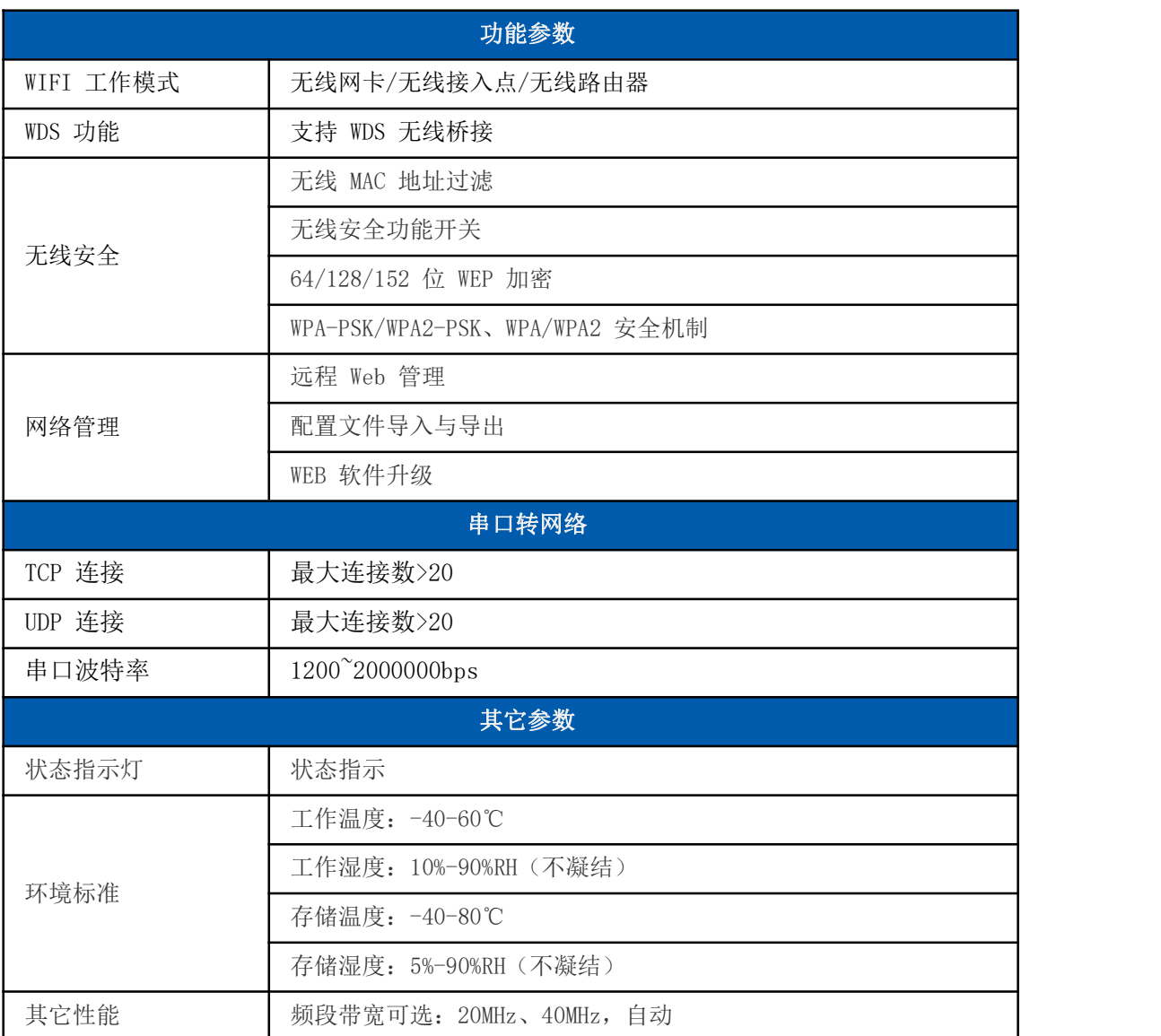

## <span id="page-3-0"></span>**2.2** 硬件说明

## **2.2.1** 机械尺寸

尺寸如下图所示:

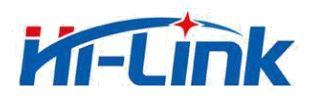

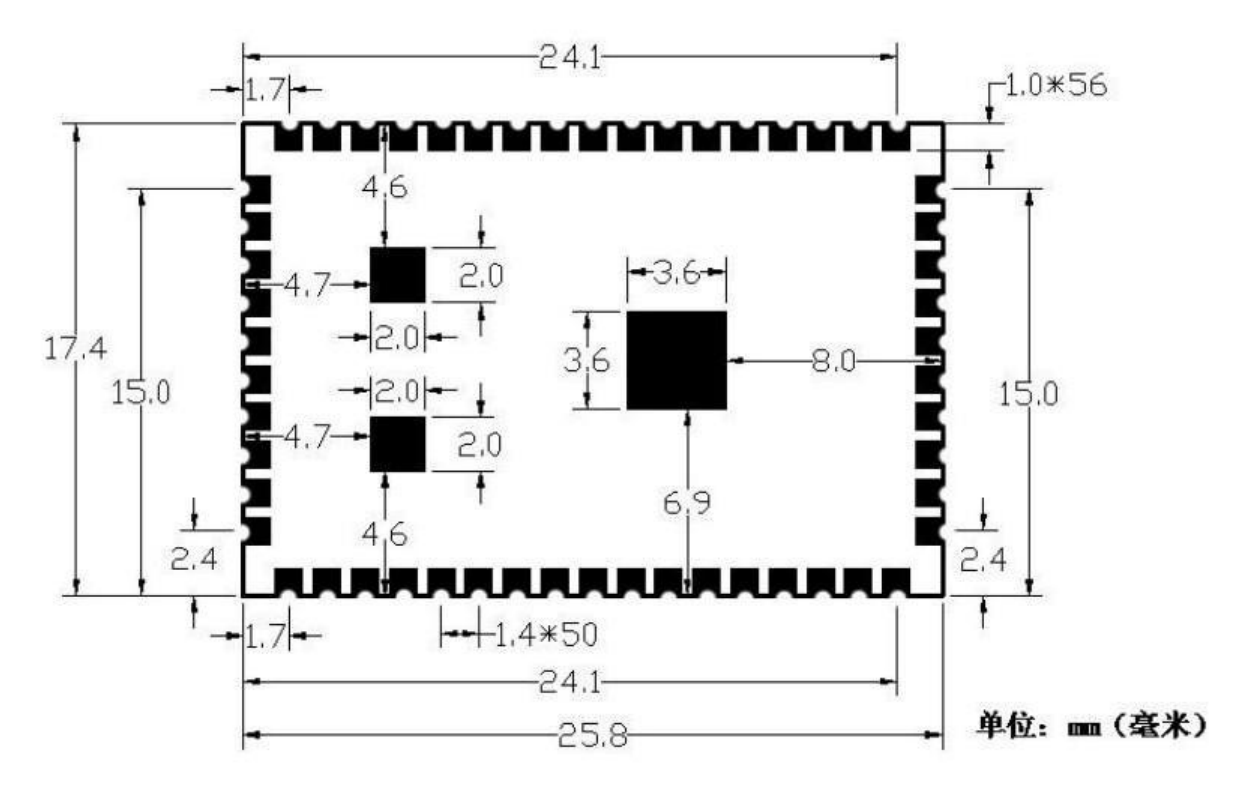

HLK-RM08S 尺寸图

说明:

1, 模块四周焊盘尺寸为, 宽 1mm, 长 1mm, 间距 1.4mm。

2, 模块总厚度 1.8mm。

3, 图中标注尺寸为模块的实际尺寸, 做封装的时候建议将四周的焊盘外延 1mm, 内部 3 个热焊盘内缩 0.2mm, 内部热焊盘接地。

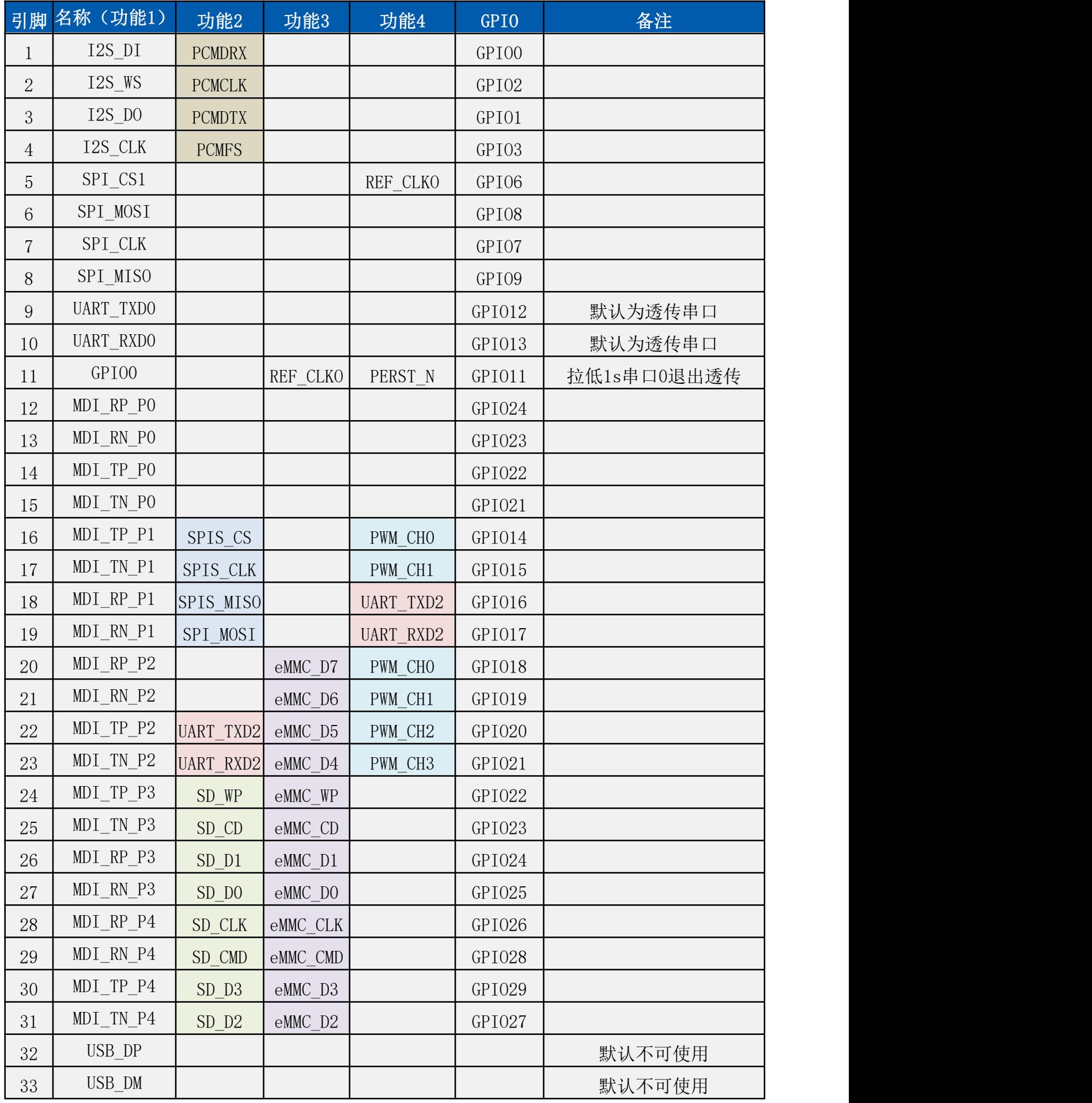

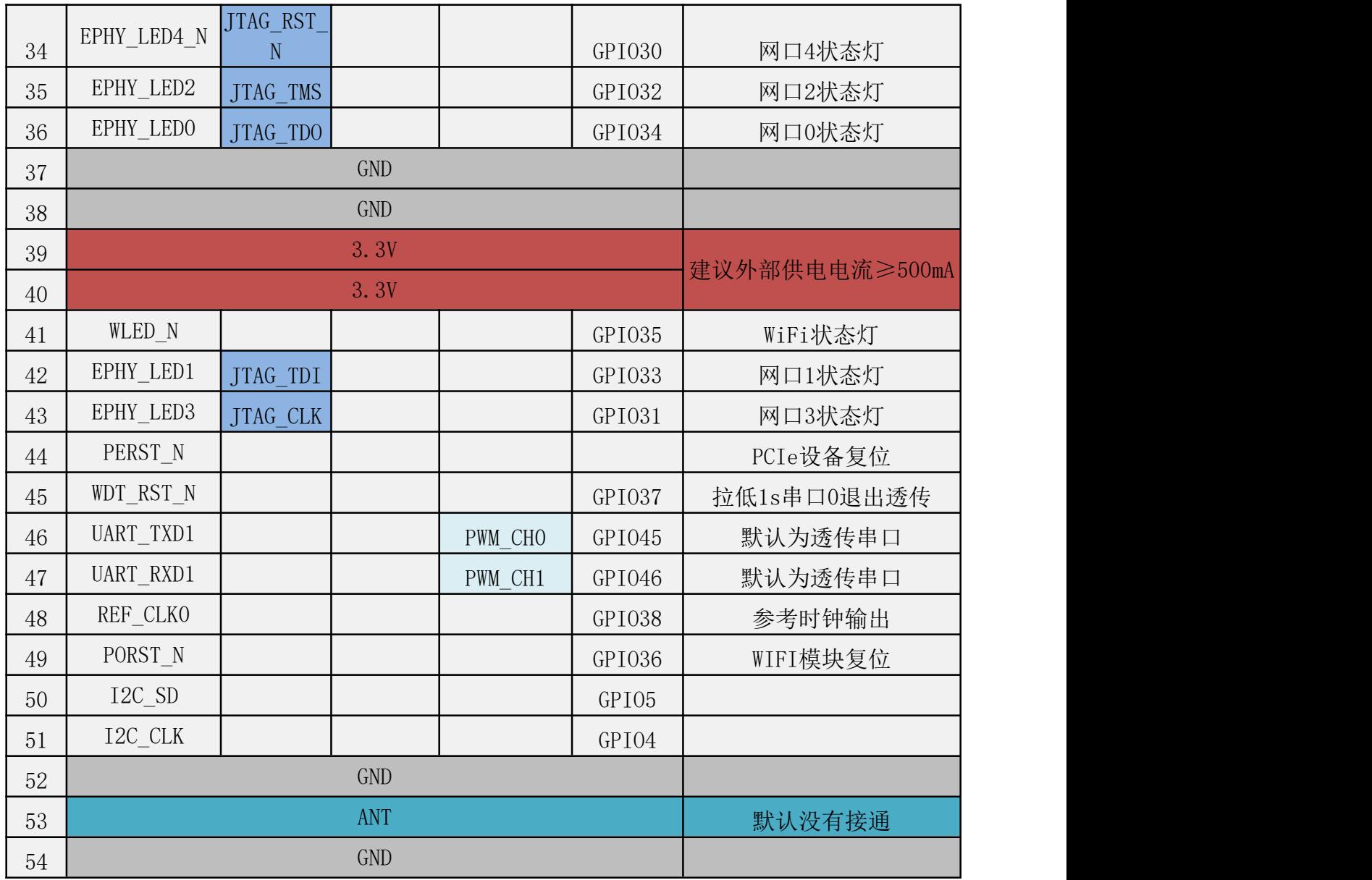

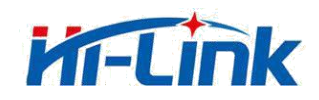

ES0 功能说明:

- 1. 系统正常启动后, REF CLK (11脚GPIO0) 保持低电平时间 0.05s<t<6s,串口 0 退出透传模式。
- 2. 系统正常启动后, REF\_CLK (11脚GPIOO) 保持低电平时间 6s<t<12s,恢复出厂设置。\*见"参数存储"。 ES1 功能说明:
- 1. 系统正常启动后, WDT RST N 保持低电平时间 0.05s<t<6s,串口 1 退出透传模式。
- 2. 系统正常启动后, WDT\_RST\_N 保持低电平时间 6s<t<12s,恢复出厂设置。\*见"参数存储"。

## <span id="page-7-0"></span>**<sup>3</sup>** 快速开始向导

## <span id="page-7-1"></span>**3.1** 恢复出厂设置

为了确保所有配置过程正确,先让模块恢复出厂设置。已在出厂模式下的模块可跳过此 步。提供 3.3V (800mA) 电源给模块上电, 等待约 30 秒, 启动完成后拉低 REF CLK0(ES0) 或 WDT\_RST\_N(ES1) 引脚 6- 12s,,然后释放 REF\_CLK0(ES0) 或 WDT\_RST\_N(ES1)脚,系 统会自动重启。重启后系统即已在出厂模式下。

#### <span id="page-7-2"></span>**3.2** 配置网络参数

根据实际的联网方式,通过 WEB 页面或 AT 命令方式,设置不同的网络连接参数,具 体步骤见下文;

#### <span id="page-7-3"></span>3.3 配置串口转网络透传参数

根据实际连接的串口,通过 WEB 页面或 AT 命令方式,设置不同的串口参数,以及设 置串口数据要透传到的网络目的地,具体步骤见下文;

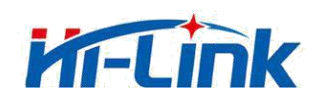

## <span id="page-8-0"></span>**4** 功能说明

根据联网方式,模块主要功能可以分为 5 大模式:

- 1.默认模式
- 2.串口转以太网
- 3.串口转 WIFI STA
- 4.串口转 WIFI AP
- 5.串口转 WIFI AP Client

## <span id="page-8-1"></span>**4.1** 默认模式

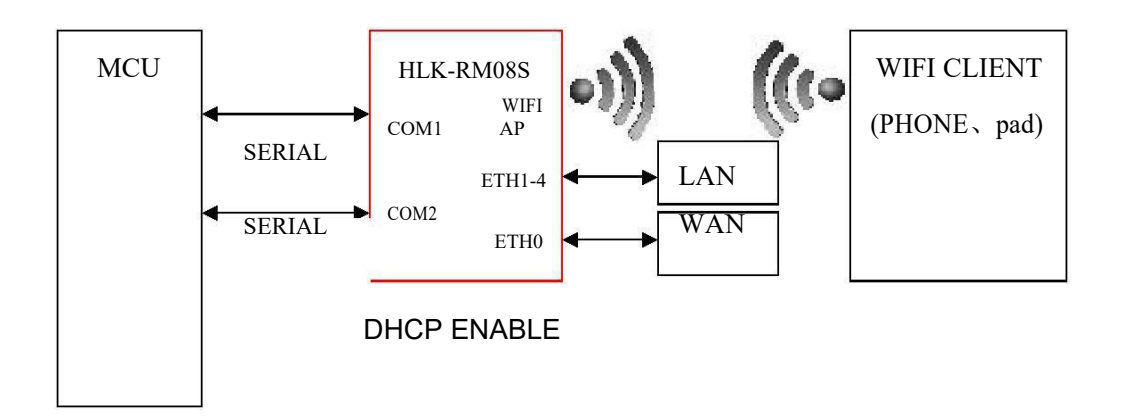

## 图 3. 默认工作模式模型

无线路由+串口透传功能;

该模式下, WIFI 使能, 工作在 AP 模式下;

以太网功能使能,ETH0 作为 WAN,ETH1-4 作为 LAN;

此模式下,WIFI 设备能连接到模块,成为 WIFI 局域网下的设备;

WAN 端默认动态 IP 地址方式。LAN、WIFI 为同一局域网,默认开启 DHCP 服务器。

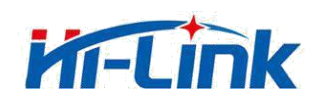

## <span id="page-9-0"></span>**4.2** 串口转以太网

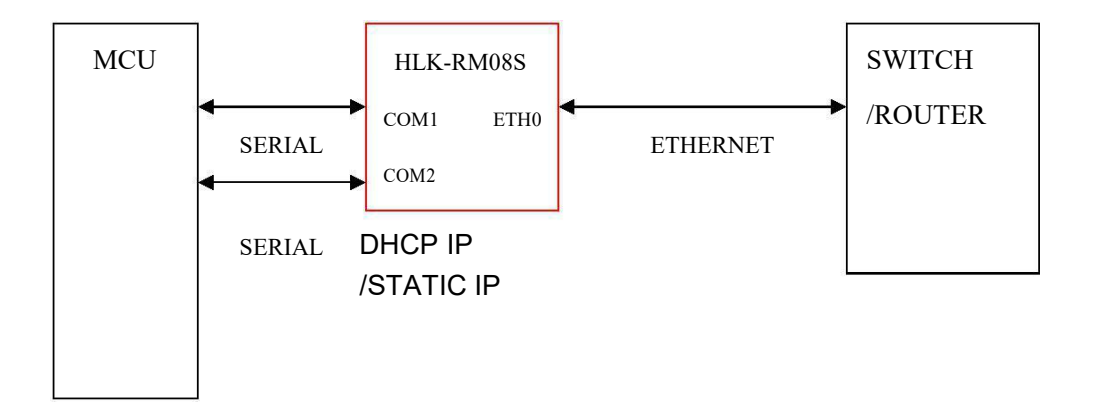

图 4.串口转以太网模型

该模式下, ETHO 使能, ETH1-4 关闭, WiFi 功能关闭; 以太网可以配置为动态 IP 地址 (DHCP), 也可以配置为静态 IP 地址 (STATIC)。

## **4.3** 串口转 WIFI STA

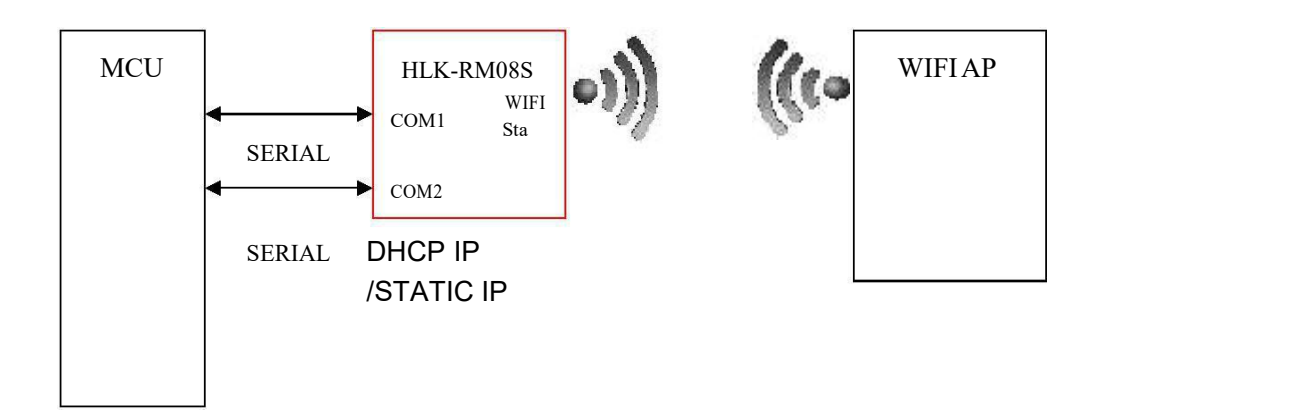

图 5.串口转 WIFI STA 模型

无线网卡模式,该模式下,WIFI 使能,工作在 STA 模式下,以太网口 ETH0-4 关闭。 WIFI STA 可以配置为动态 IP 地址 (DHCP), 也可以配置为静态 IP 地址 (STATIC)。

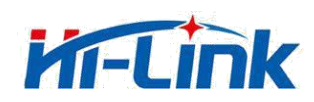

## **4.4** 串口转 WIFI AP

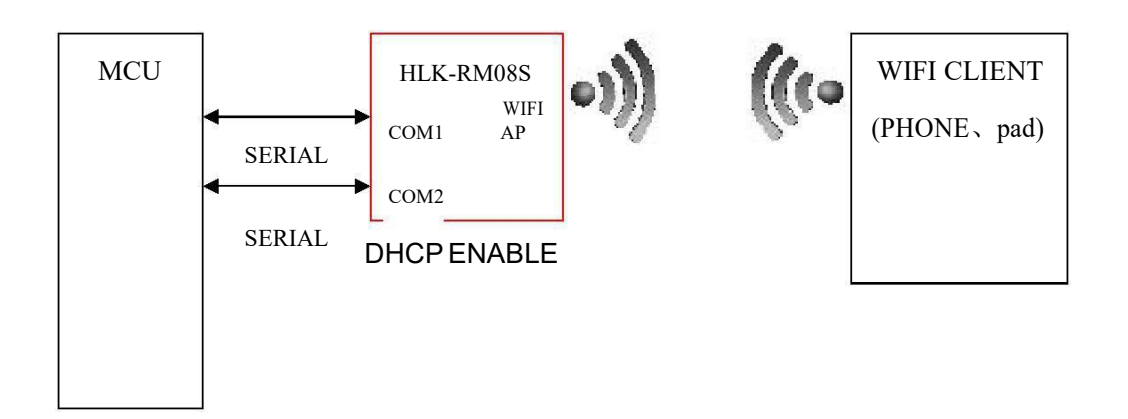

#### 图 6.串口转 WIFI AP 模型

无线热点模式,该模式下,WIFI 使能,工作在 AP 模式下,以太网口 ETH0-4 关闭。 此模式下,WIFI 设备能连接到模块,成为 WIFI 局域网下的设备。

## **4.5** 串口转 WIFI AP Client

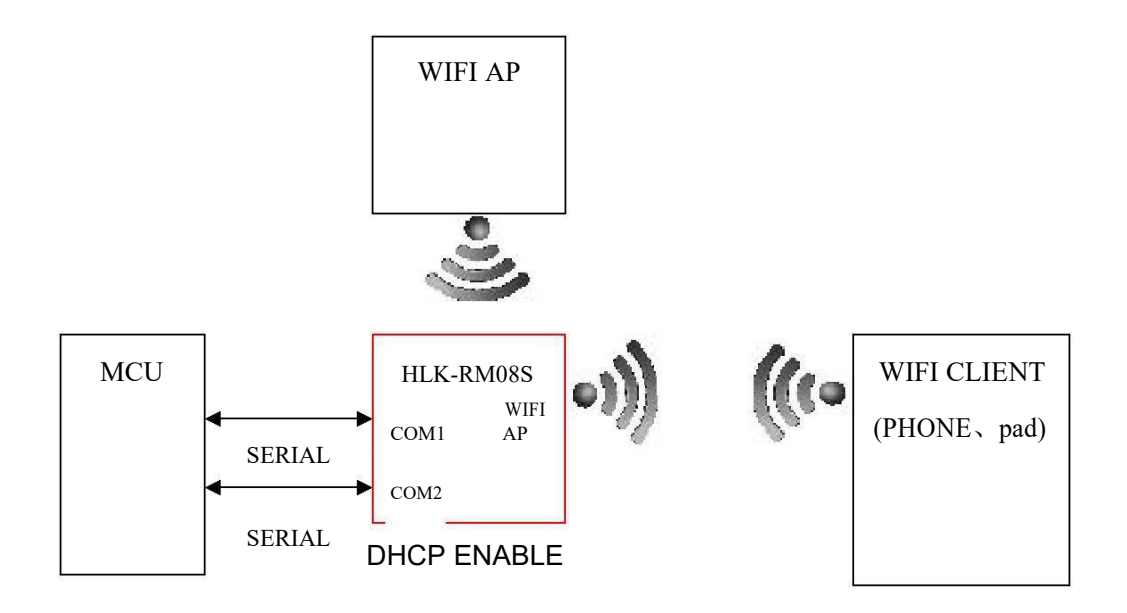

## 图 7.口转 WIFI AP Client 模型

该模式下, WIFI 使能, 工作在 AP+STA 模式下, 即模块作为 STA 连接到上级 Wifi 下访问网络,同时也作为 AP,供其他设备接入;

WIFI STA 可以配置为动态 IP 地址 (DHCP), 也可以配置为静态 IP 地址 (STATIC)。 此模式下,WIFI 设备能连接到模块,成为 WIFI 局域网下的设备。

以太网 ETH0-4 作为 LAN 口。

LAN、WIFI 为同一局域网,默认开启 DHCP 服务器

#### 第 11 页 共 29

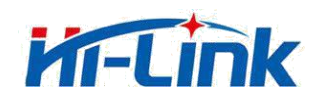

## <span id="page-11-0"></span>**5** 参数配置

模块提供 3 种方式用于对参数进行配置, 配置后的参数可以存储到 flash:

1.WEB 页面。

2.串口 AT 指令。

3.网络 AT 指令。

访问 WEB 配置页面需要确认模块的 IP 地址, 以及 WEB 认证的用户名密码。

通过串口 AT 指令配置参数需要先让模块进入 AT 指令模式。串口配置工具 HLK-RM08S CONFIG 即通过 AT 指令方式配置模块,通过对各个参数的配置组合,提供简单方便 的配置过程。

#### <span id="page-11-1"></span>**5.1** 参数存储

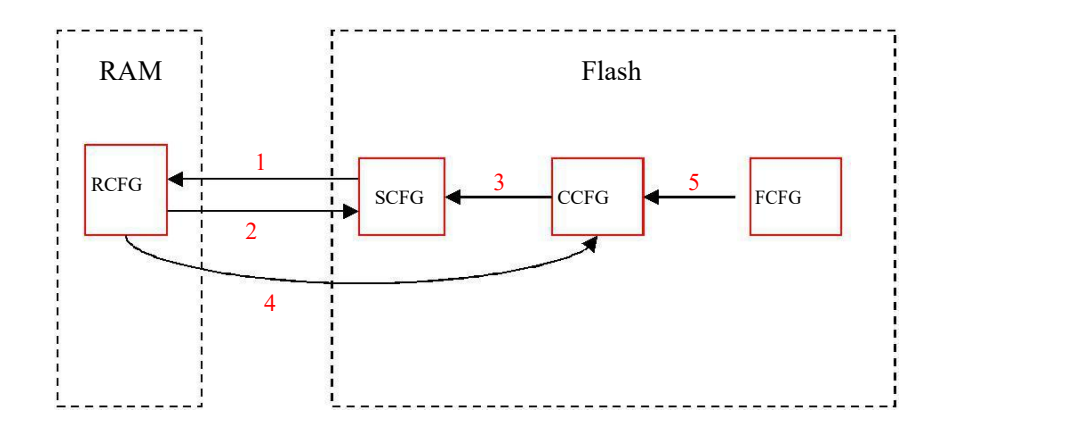

RCFG:内存中的参数。

SCFG:一般性保存的参数。

CCFG: SaveToC 指令保存的参数。

FCFG:工厂出厂设置。用户无法修改。

1.上电后,模块从 flash 读取 SCFG 到 RCFG。

2.Save 指令保存 RCFG 到 SCFG。

3.恢复客户设置,拷贝 CCFG 到 SCFG。

4. SaveToC 指令保存 RCFG 到 CCFG。5.恢 复出厂设置,拷贝 FCFG 到 CCFG。

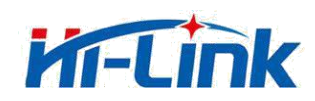

## <span id="page-12-0"></span>**6** WEB 页面配置

通过以太网或者 WIFI 的方式连接上模块,通过浏览器打开正确的模块地址( 默认 http://192.168.16.254), 进入 web 配置页面, 默认用户名密码为 admin/admin, 登录成 功后界面如下:

| <b>Settings</b><br>Serial 0<br>Network<br>Serial 1 |                   |                                 |  |
|----------------------------------------------------|-------------------|---------------------------------|--|
|                                                    | Current           | Updated                         |  |
| Baudrate                                           | 115200            | 115200                          |  |
|                                                    |                   |                                 |  |
| Data Width                                         | 8                 | $8 \cdot$                       |  |
| Parity                                             | <b>NONE</b>       | NONE <b>v</b>                   |  |
| Stop Bit                                           | 1                 | $1 -$                           |  |
| <b>Flow Control</b>                                | <b>Disable</b>    | Disable<br>$\blacktriangledown$ |  |
| Socket Protocol Type                               | <b>Tcp Server</b> | Tcp Server v                    |  |
| Locale Port                                        | 8080              | 8080                            |  |
| Packet Framing Lenth                               | 200               | 200                             |  |
| <b>Packet Framing Timeout</b>                      | 50                | 50                              |  |
| Packet Framing Interval                            | 10                | 10                              |  |
| <b>TCP Timeout</b>                                 | $\overline{0}$    | $\overline{0}$                  |  |
| Reconnect Interval                                 | 200               | 200                             |  |
| <b>TCP Keep Alive</b>                              | 1                 | $\overline{1}$                  |  |
| <b>TCP Max Connect</b>                             | 100               | 100                             |  |

图 8.WEB 配置页面

页面分为 3 大区:

- 1 网络配置区
- 2 串口功能配置区
- 3 配置提交区

## <span id="page-12-1"></span>6.1 WEB 配置网络

网络模式选择(NetMode): Default - 默认 工作模式 ETH-SERIAL - 串口转以太网 WIFI(CLIENT)-SERIAL - 串口转WIFI CLIENT WIFI(AP)-SERIAL) - 串口转WIFIAP AP Client - 串口转 WIFI AP+STA

## 第 13 页 共 29

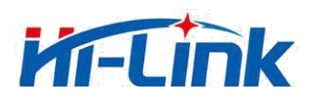

选择不同的工作模式,web 显示的页面将不相同。分模式配置界面如下:

| <b>Settings</b><br>Network | Serial 1<br>Serial 0 |                                                 |
|----------------------------|----------------------|-------------------------------------------------|
|                            | Current              | Updated                                         |
| Network Mode               | WIFI(STA)            | 网络模式<br>Default<br>$\pmb{\mathrm{v}}$           |
| <b>IP Type</b>             | DHCP                 | $DHCP$ $\rightarrow$<br>WAN口IP类型:静态IP或DHCP动态IP  |
| <b>AP SSID</b>             | HI-LINK_E006         | HI-LINK_E006<br>作为AP的SSID                       |
| AP EncType                 | <b>WPA2AES</b>       | <b>WPA2AES</b><br>$\pmb{\mathrm{v}}$<br>AP的加密类型 |
| AP Passwd                  | 12345678             | 12345678<br>AP的密码                               |
| <b>LAN IP Addr</b>         | 192.168.18.1         | 192.168.18.1<br>LAN口IP设置                        |
| <b>LAN Mask</b>            | 255.255.255.0        | 255.255.255.0<br>LAN口子网掩码                       |
| <b>DHCP</b> Server         | Disable              | Enable •<br>LAN口DHCP服务器使能                       |

图 9. 默认工作模式

需配置 WAN 口 IP 类型, AP 设置, LAN 口 IP 等。

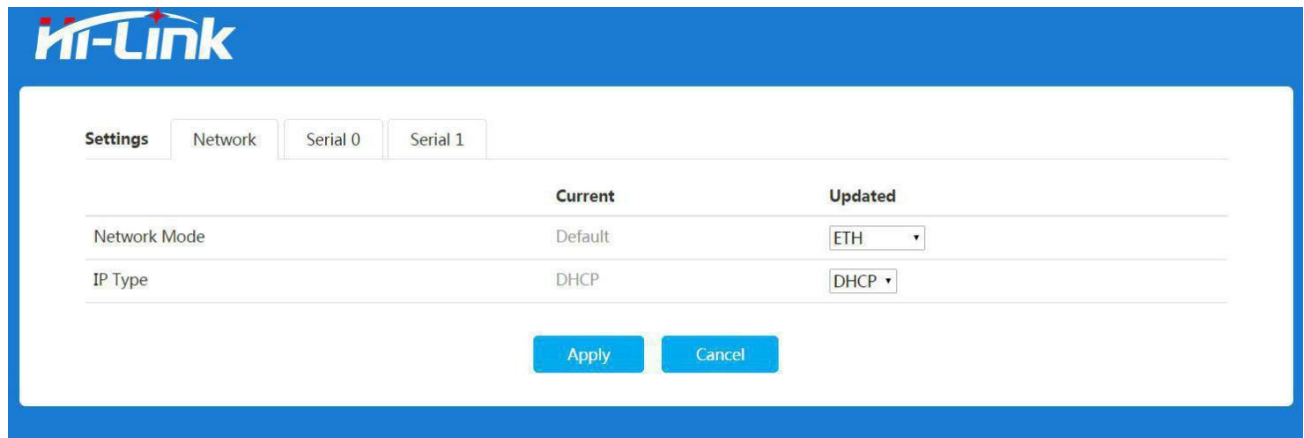

图 10. 串口转以太网-动态 ip

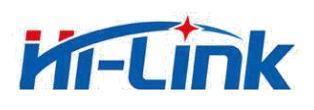

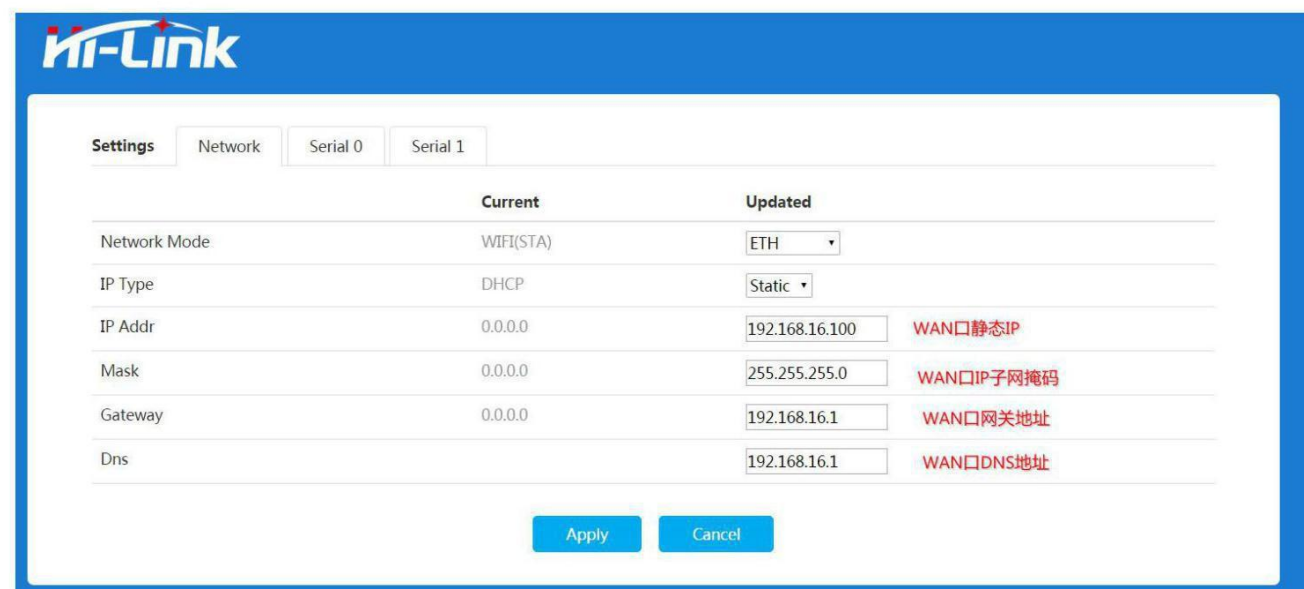

## 图 11. 串口转以太网-静态 ip

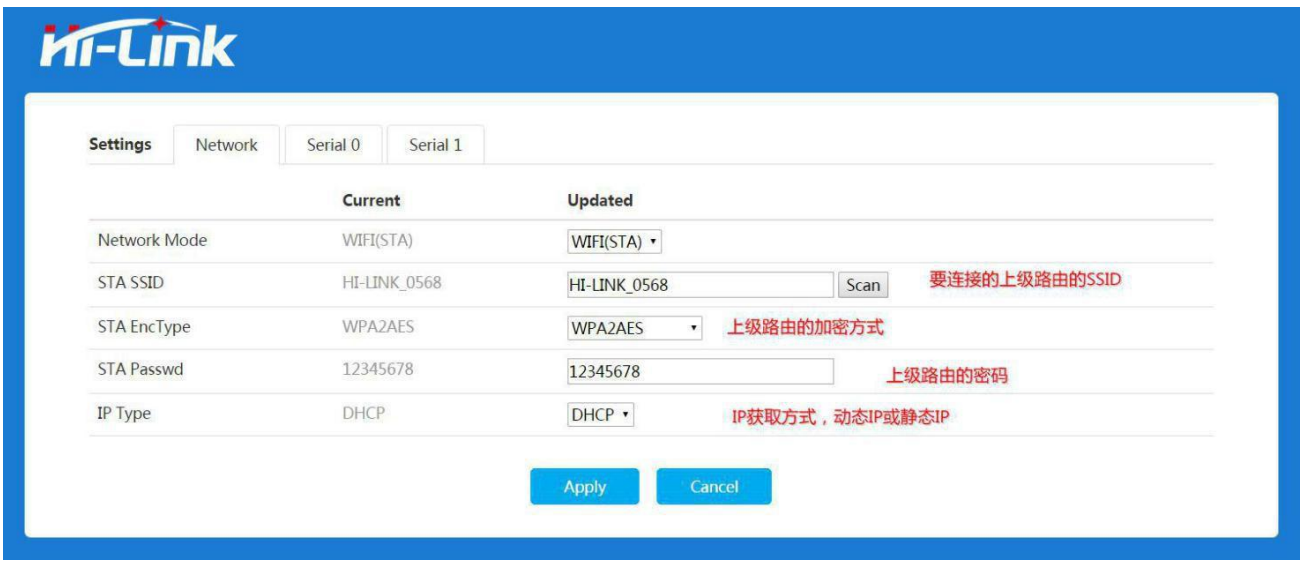

图 12. 串口转 WIFI STA

可配置要连接的 Wifi 热点信息, IP获取类型等; 点击 Scan 按钮, 可扫描并显示模块附件的 Wifi 热点信息;

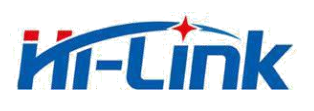

## **Kr-Link**

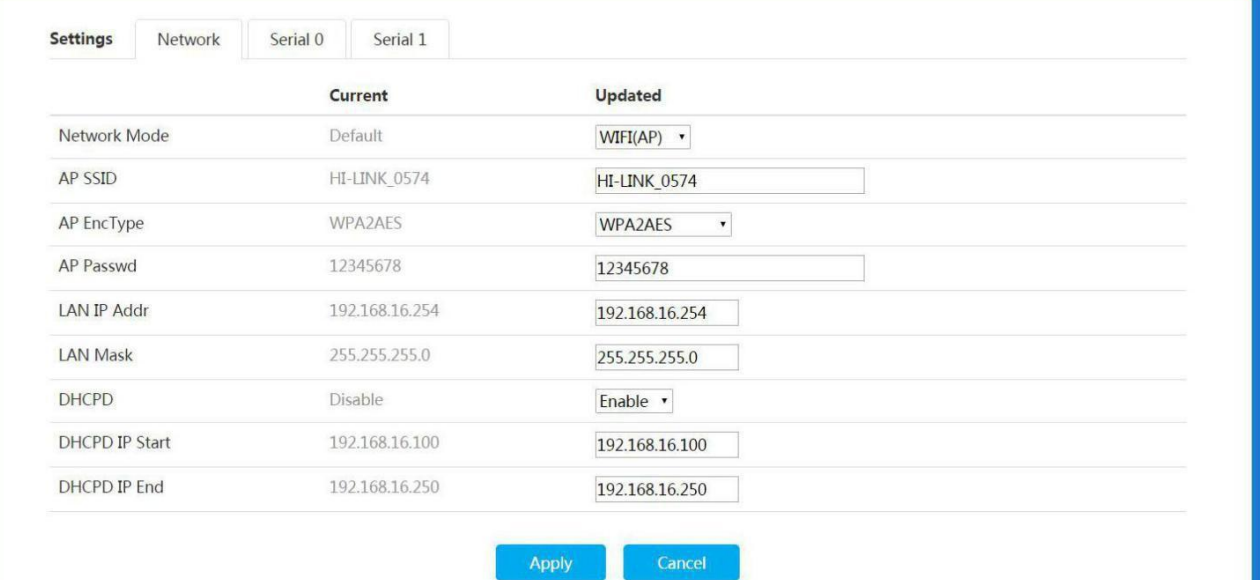

## 图 13. 串口转 WIFI AP

## **M-Link**

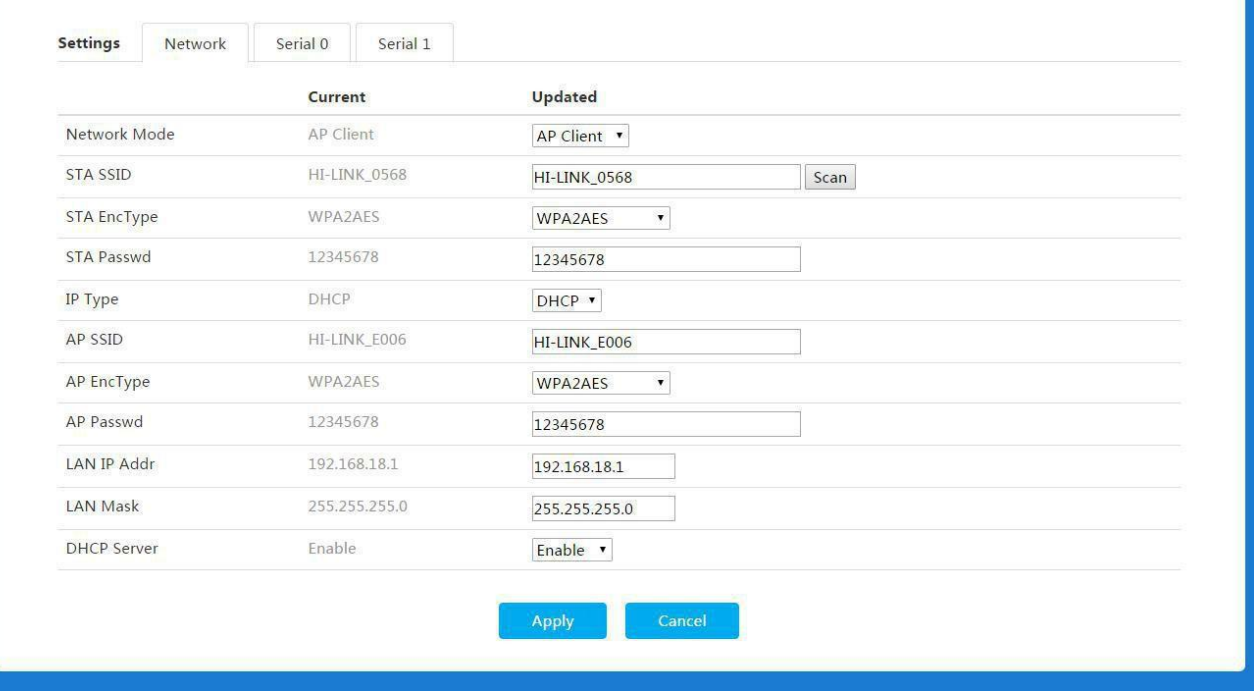

图 14. 串口转 AP Client

可配置要连接的 Wifi 热点信息,IP 获取类型等;

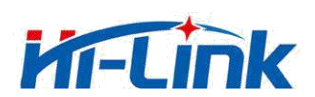

## **6.2** WEB 配置串口

## **M-Link**

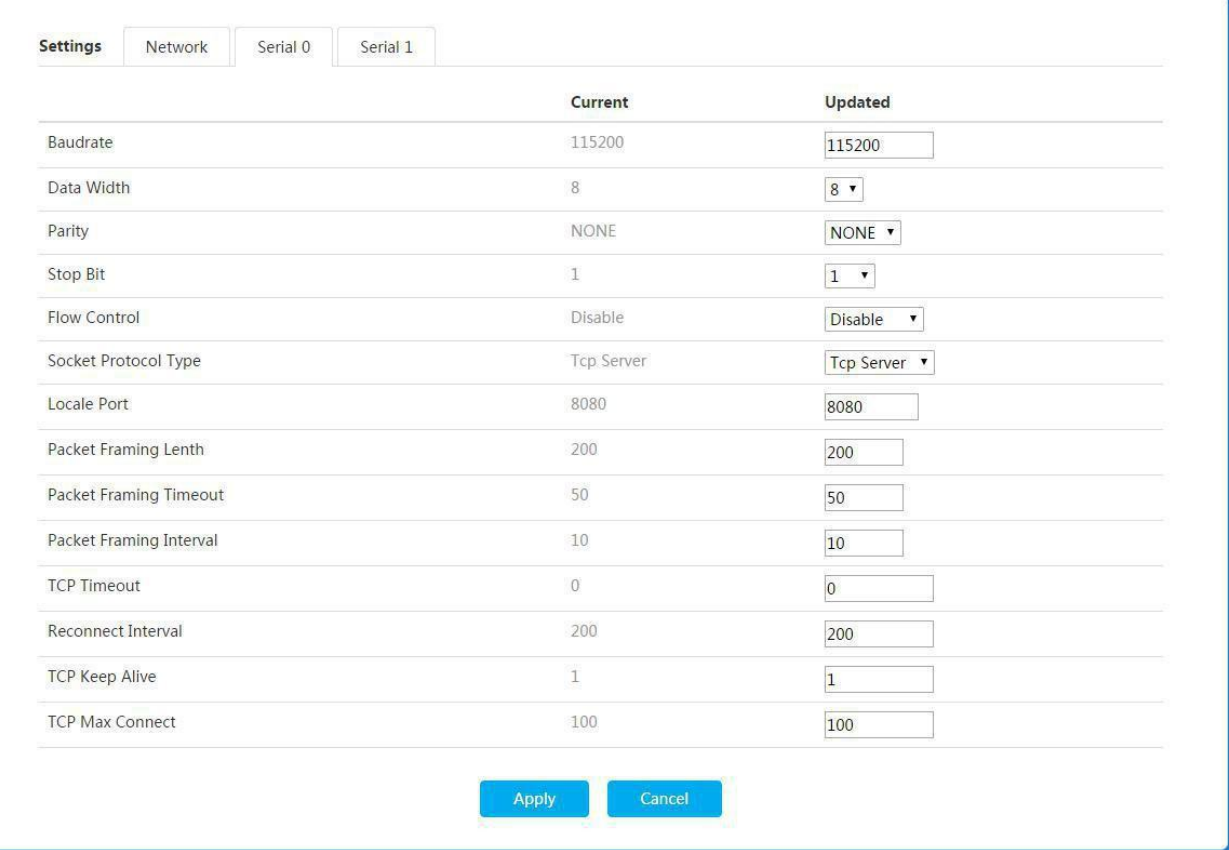

图 15. web 串口配置

Baudrate: 串口波特率,1200—2000000bps

Data Width:数据位

Parity: 校 验 位

Stop Bit:停止位

Flow Control:流控功能,模块支持软件流控以及硬件流控。

Socket Protocol Type:模块可设置为 TCP Server, TCP Client; UDP Server, UDP Client。 Remote Domain:远端服务器的 IP 或者域名。

Remote Port:远端服务器的端口。

Locale Port:模块的本地端口。

Packet Framing Lenth:组帧长度; 模块从接收第一个字节开始计数, 当模块串口收到的 数据达到此长度时,模块就把数据组成一包,发送出去。单位:字节;范围 0-65535 Packet Framing Timeout:组帧时间;模块从接收到第一个字节开始计时,当时间达到组

帧时间后,模块就把收到的数据组成一包,发送出去。单位:10mS;范围 0-65535

#### 第 17 页 共 29

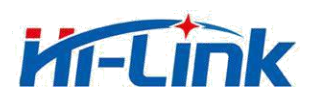

Packet Framing Interval:组帧间隔时间;模块从接收第一个字节开始计时,当模块在 组帧间隔时间内没有接收到第二个字节,模块前面接收的数据组成一包发送出 去;当模块在组帧间隔时间内接收到第二个字节,模块重新计时。单位:10mS; 范围 0-65535

#### 备注:

模块串口组帧以组帧长,组帧时间,组帧间隔时间共同决定,先满足哪一个条件,就 以此条件打包发送数据。

- TCP Server Timeout:当模块作为 TCP Serve 时,在此时间内没有收到 client 的数据, 模块就主 动断开 socket 连接。单位:10mS;范围 0-65535
- TCP Connect Timeout:当 TCP 连接超过此时间未成功,模块就认为 socket 连接失败。单 位:10mS;范围 0-65535
- TCP Reconnect Interval:TCP 重连间隔时间。单位: 10mS; 范围 0-65535
- TCP Keep Alive:心跳包机制;目前仅支持使能配置,0-关闭,非 0-开启。

<span id="page-17-0"></span>TCP Max Connect:当模块作为 TCP 服务器时, 最大的连接数。范围 0-100

#### **6.3** 提交更改

点击 Apply 将当前页面的配置提交。如果网络部分参数已更改,提交过程可能需要约 25 秒。如果只修改串口功能配置,提交过程会很快完成。

点击 Cancel 将重载页面,已修改的配置将会丢失。

## <span id="page-17-1"></span>7 串口 AT 指令

## 7.1 进入 AT 指令模式

模块在网络故障,配置故障等情况下会自动退出透传模式,进入 AT 指令模式。在任 意状态下, 保持\*ESn 脚低电平的时间大于 0.05s 且小于 6s, 将立即进入 AT 指令模式。

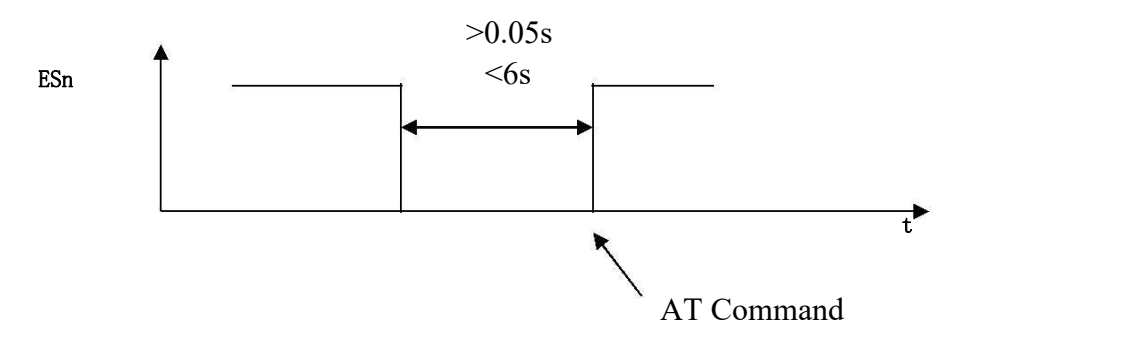

图 16. ESn 退出透传

ES1 (WDT RST N)  $-\nexists$  ロ 1

#### 第 18 页 共 29

 $*$ ESO (REF CLK (11脚GPIOO)) 一串口 0

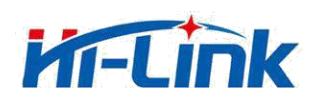

## 7.2 AT 指令说明

在 AT 模式下,可以通过串口的 AT 指令对系统参数做配置。指令格式如下: 设置

```
at+[command]=[\mathtt{value}]\backslash r
```
ついて しょうしょう しょうしょう むしゃく むしゃく こうしゃく こうきょう しゅうしょく こうしゅう しゅうしょく

```
at+[command]=? \rceil
```
指令返回

```
at+R[command]=[value]\
```
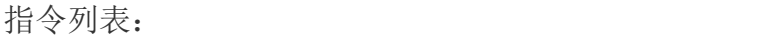

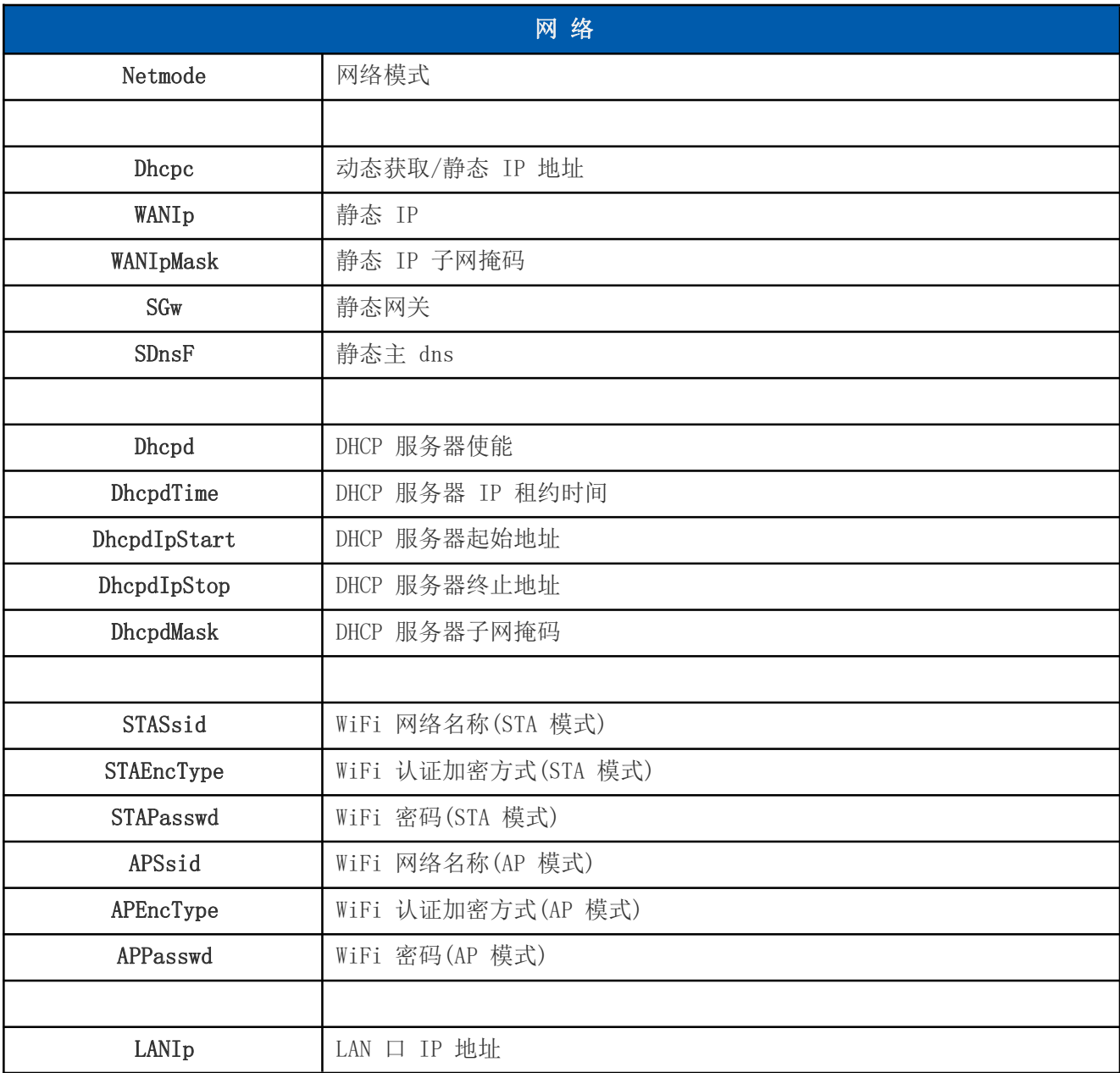

#### 第 19 页 共 29

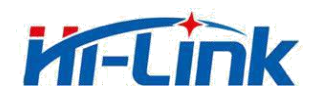

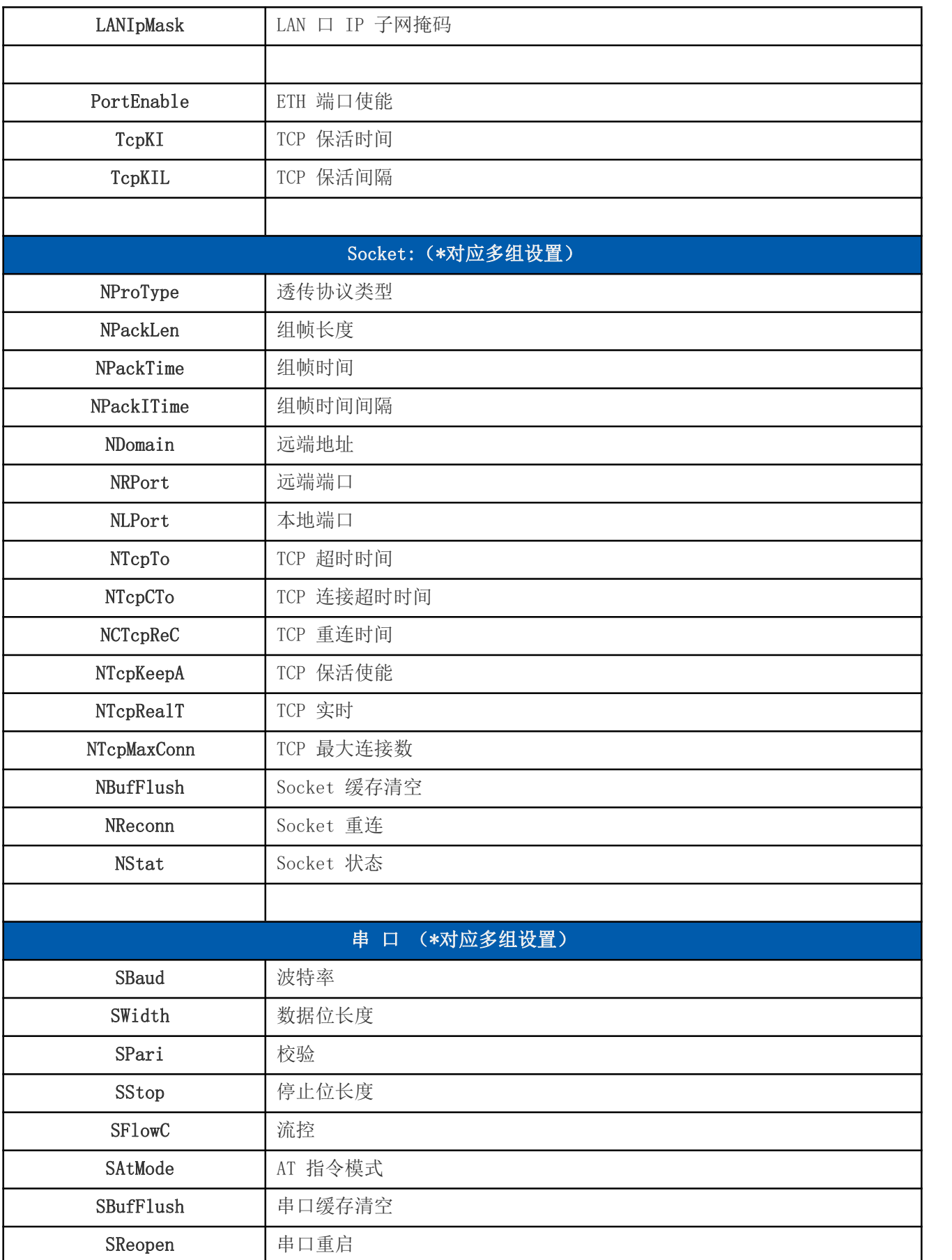

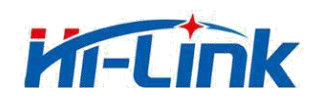

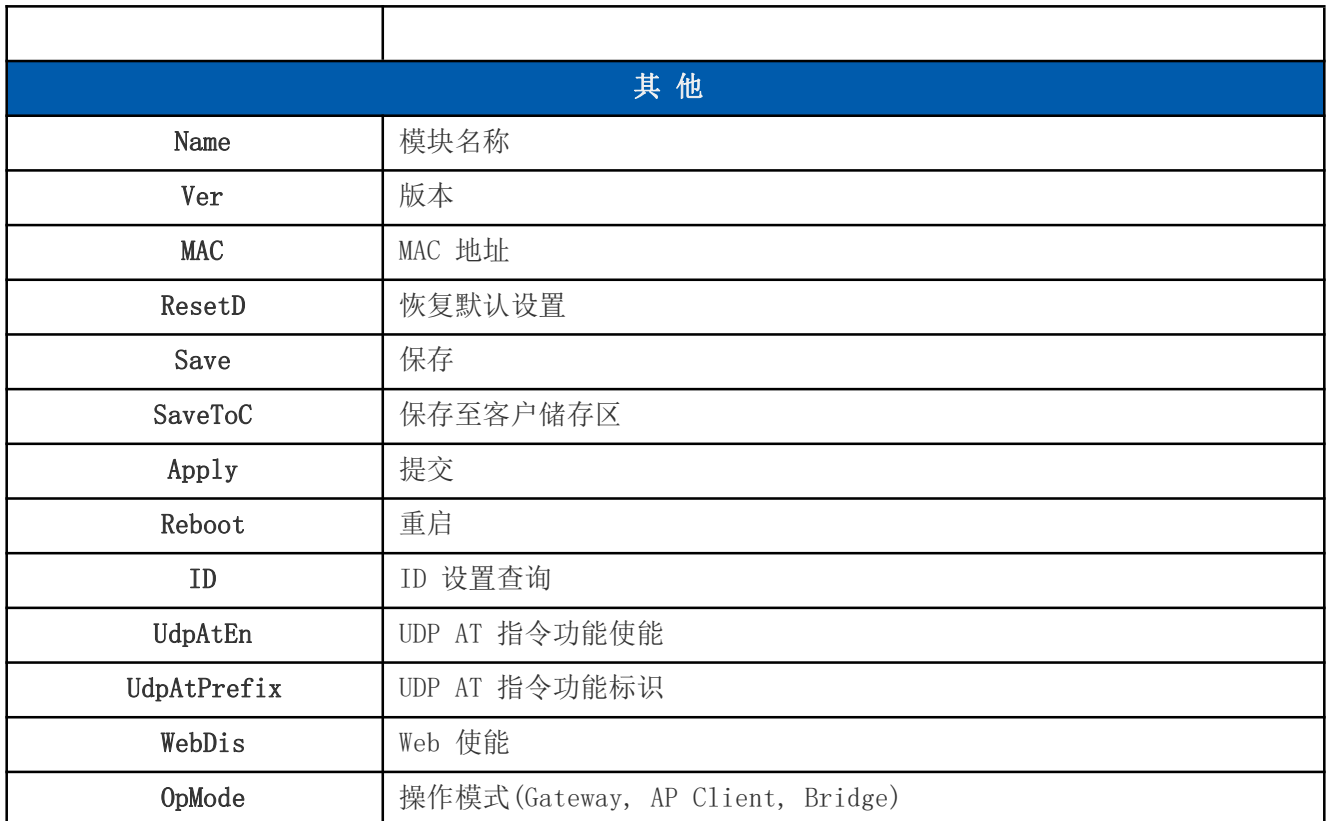

## \* 模块有多个 socket、串口设置,指令增加后缀。

如: SBaud0 - 串口 0 波特率 NProType1 - 串口 1 对应 socket 协议类型

## <span id="page-20-0"></span>8 串口配置工具

HLK-RM08K\_CONFIG 是通过串口配置模块的工具。工具界面如下:

## 第 21 页 共 29

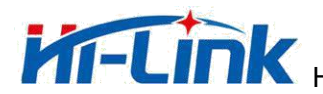

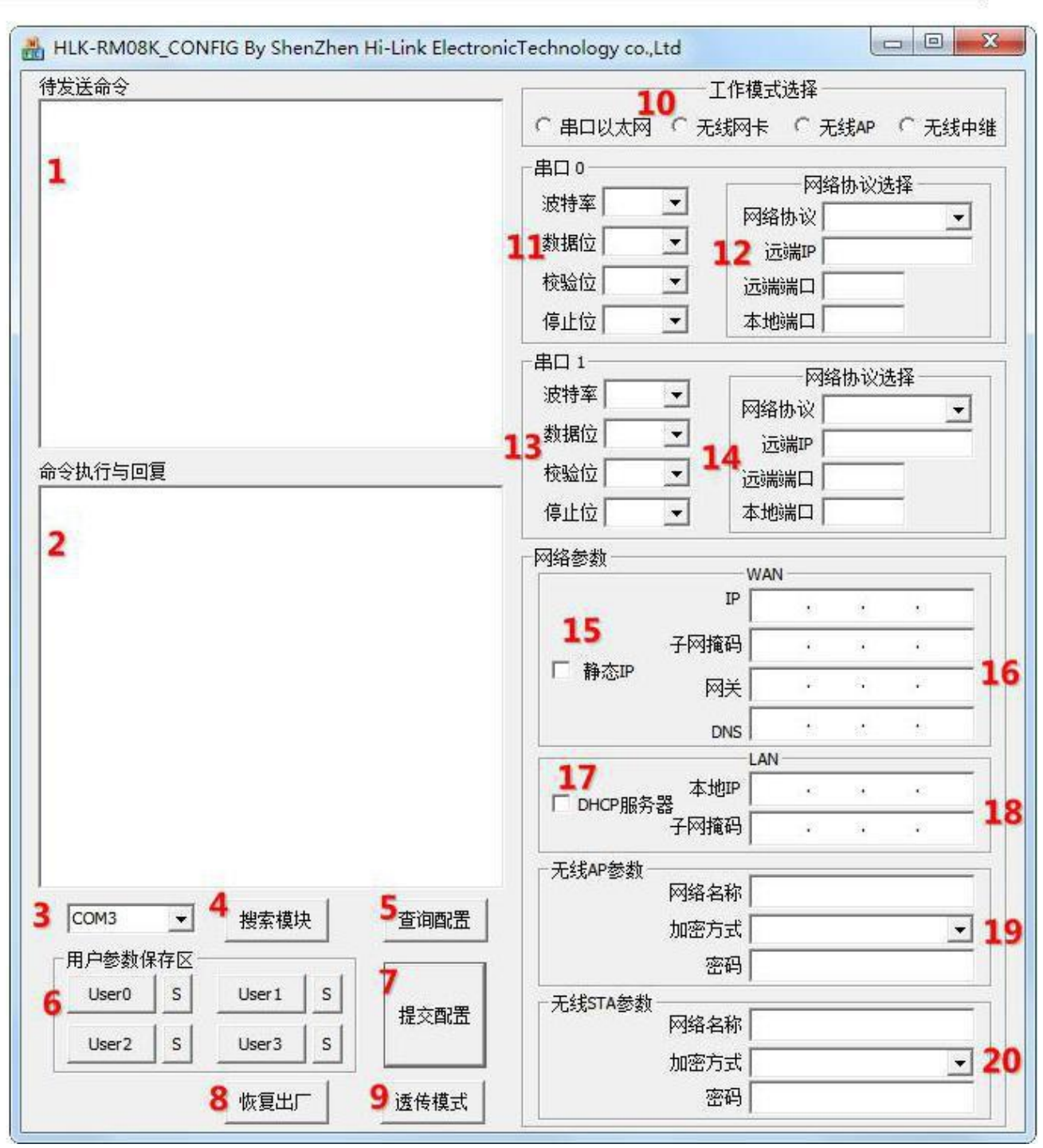

图 17. 串口配置工具界面

界面说明:

- 1. 待发送的 AT 指令区
- 2. AT 指令执行返回信息区
- 3. 配置串口选择
- 4. 搜索模块按钮
- 5. 查询配置按钮
- 6. 用户参数保存区

## 第 22 页 共 29 页

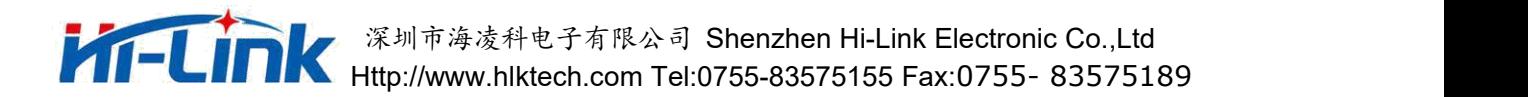

- 7. 提交配置按钮
- 8. 恢复出厂设置按钮
- 9. 进入透传模式按钮
- 10. 工作模式选择钮
- 11. 串口 0 配置参数
- 12. 串口 0 透传网络协议选择
- 13. 串口 1 配置参数
- 14. 串口 1 透传网络协议选择
- 15. WAN 口静态 IP 使能
- 16. WAN 口静态 IP 配置
- 17. LAN 口 DHCP 服务器使能
- 18. LAN 口 IP 配置
- 19. 无线 AP 参数配置
- 20. 无线 STA 参数配置

## <span id="page-22-0"></span>8.1 搜索模块

通过"配置串口选择"选择 pc 端串口号,点击"搜索模块"按钮,工具将用指定的 串口搜寻模块,已经连接上并在 AT 指令模式下的模块会被搜索到。搜索到的模块信息将 会在 AT 指令执行返回信息区显示。如下所示:

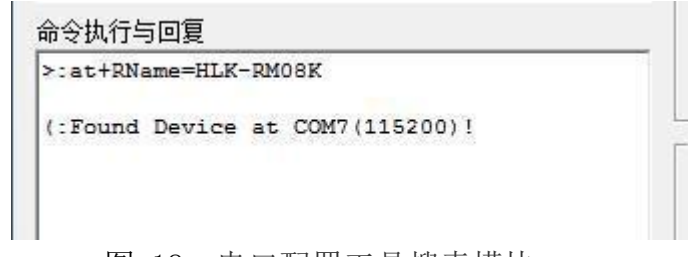

#### 图 18. 串口配置工具搜索模块

此时 pc 与模块已经能建立正常的 AT 指令通信。所有 AT 命令交互的过程都需要在 正常的 AT 指令通信基础上进行。

## <span id="page-22-1"></span>8.2 设置各选项参数

通过右侧配置项,可配置模块为需要的功能。配置修改过程中,在待发送的 AT 指令 区会立即生成相应的 AT 指令。生成的 AT 指令并没有立即传给模块。如下所示:

#### 第 23 页 共 29 页

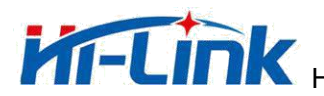

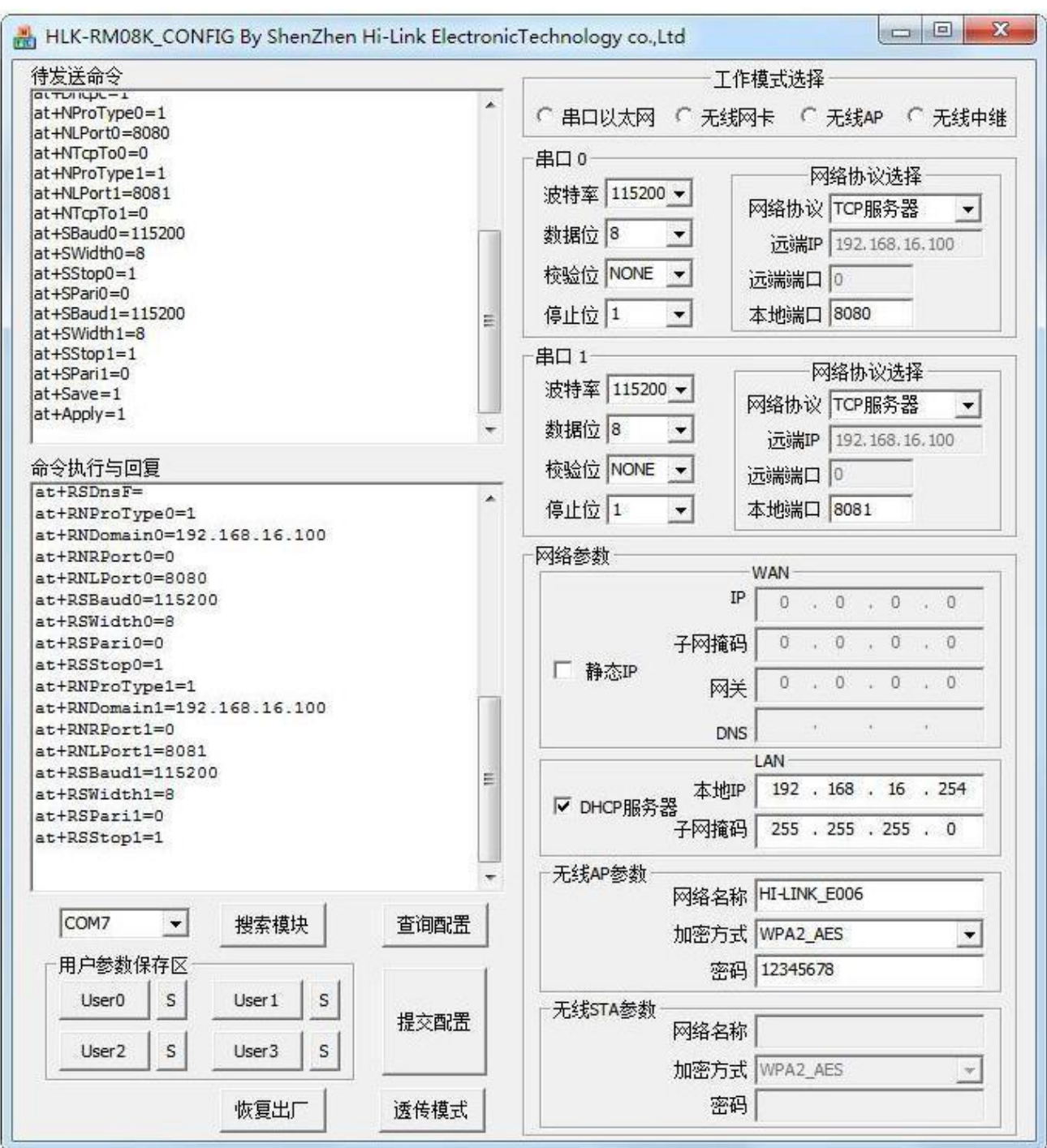

图 19. 串口配置工具生成指令

## <span id="page-23-0"></span>8.3 提交配置

点击提交配置按钮,工具会立即将待发送的 AT 指令区的指令发送给模块。命令的执 行结果会显示在 AT 指令执行返回信息区。

## 第 24 页 共 29 页

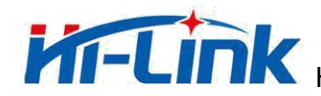

## <span id="page-24-0"></span>8.4 用户数据保存

用户参数保存区提供保存参数的功能。通过此功能可以保存最多 4 组参数,分别为 user0、user1、user2、user3。点击旁边的"S"按钮,会弹出确认框,如下所示:

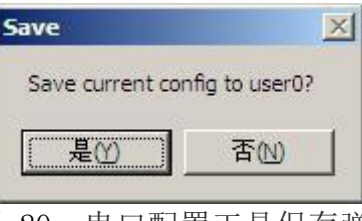

图 20. 串口配置工具保存弹出框

点击"是"按钮后,待发送的 AT 指令区的指令会保存为 user0 参数组。之后任何状 态下点击"user0",都会立即调出 user0 参数组,并覆盖至待发送的 AT 指令区。

保存的用户参数在工具目录下以文本文件保存,文件名分别为 user0、user1、 user2、user3。

#### <span id="page-24-1"></span>8.5 查询配置

点击查询配置按钮,工具会立即向模块发送一系列 AT 指令查询模块当前的配置,AT 指令 执行的结果立即在 AT 指令执行返回信息区显示,各个配置项也会随着返回信息相应变化。

#### <span id="page-24-2"></span>8.6 进入透传模式

假设模块已经在 AT 指令下,可以通过点击透传模式按钮立即进入透传模式。

## <span id="page-24-3"></span>8.7 恢复出厂设置

点击出厂设置按钮后,工具会弹出确认框,如下所示:

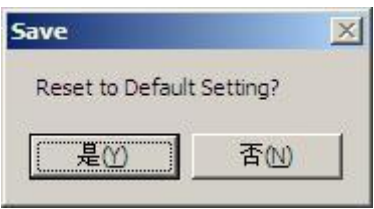

图 21. 串口配置工具恢复出厂设置弹出框

点击"是"按钮后,工具会立即发送 AT 指令, 约 30s 后模块即进入到出厂设置的状态。

## <span id="page-24-4"></span>**9** 设备搜索工具

HLK Discover 是局域网中搜索模块的工具,界面如下:

#### 第 25 页 共 29 页

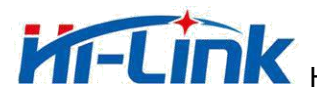

| NUM | $\rm IP$     | MAC               | INFO                                                                  | <b>Discover</b> |
|-----|--------------|-------------------|-----------------------------------------------------------------------|-----------------|
|     | 192.168.16.1 | 8C:88:2B:00:05:68 | HLK-RM08K V1.48(Oct 25 2016)(MAC:8c:88:2b:00:05:68,8c:88:2b:00:05:69) |                 |
|     |              |                   |                                                                       |                 |
|     |              |                   |                                                                       |                 |
|     |              |                   |                                                                       |                 |

图 22. 设备搜索工具界面

点击"Discover"按钮,工具将立即搜索 pc 所连接的局域网中所有模块。搜索到的 模块立即显示在信息框中。模块信息包含 ip 地址、mac 地址及版本信

## <span id="page-25-0"></span>**10** 网络 AT 指令

可以通过向模块 IP 发送 UDP 数据包(端口 988), 查询以及配置参数, 数据格式为: UDP 指令前缀+AT 指令,如图:

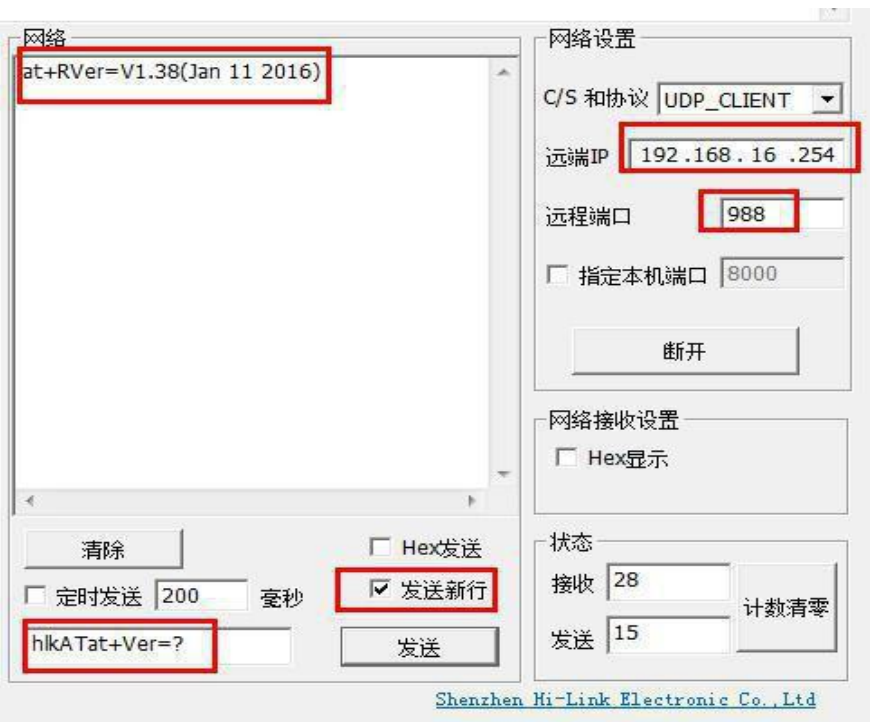

#### 第 26 页 共 29 页

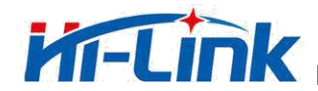

#### 注意: カランド アイスト こうしょう こうしょう こうしょう こうしゅう こうしゅう こうしゅう

UDP 指令功能通过 at+UdpAtEn=1 命令使能,使能后网络 at 命令才有效。

指令后必须有回车换行符;

默认的 UDP 指令前缀为 h1kAT, 客户可使用 at+UdpAtPrefix 命令修改, 详见 AT 指 令说明书。

建议客户 UDP 指令只用作查询模块参数。如果用于配置模块的参数,发送 UDP 指令 后,必须收到回复后才发送下一条指令;如果在一定时间内没有收到回复,建议重发,直 到收到回复为止。

## <span id="page-26-0"></span>**11** 恢复设置

模块恢复设置分为:恢复客户设置,恢复出厂设置。\*见参数存储一节。

恢复客户设置:

- 1.web 页面。
- 2.AT 指令。
- 3.保持 ES0 脚低电平的时间 6s<t<12s。

恢复出厂设置:

- 1.AT 指令。
- 2.保持 ES1 脚低电平的时间 6s<t<12s。

## **12** 固件升级

步骤如下:

- 1.恢复出厂设置。
- 2.pc 连接模块。
- 3.浏览器打开模块 web 页面。选择相应固件,点击 apply 开始升级。等待约 1.5 分钟。

#### 第 27 页 共 29 页

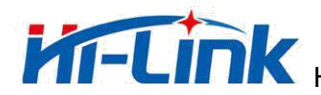

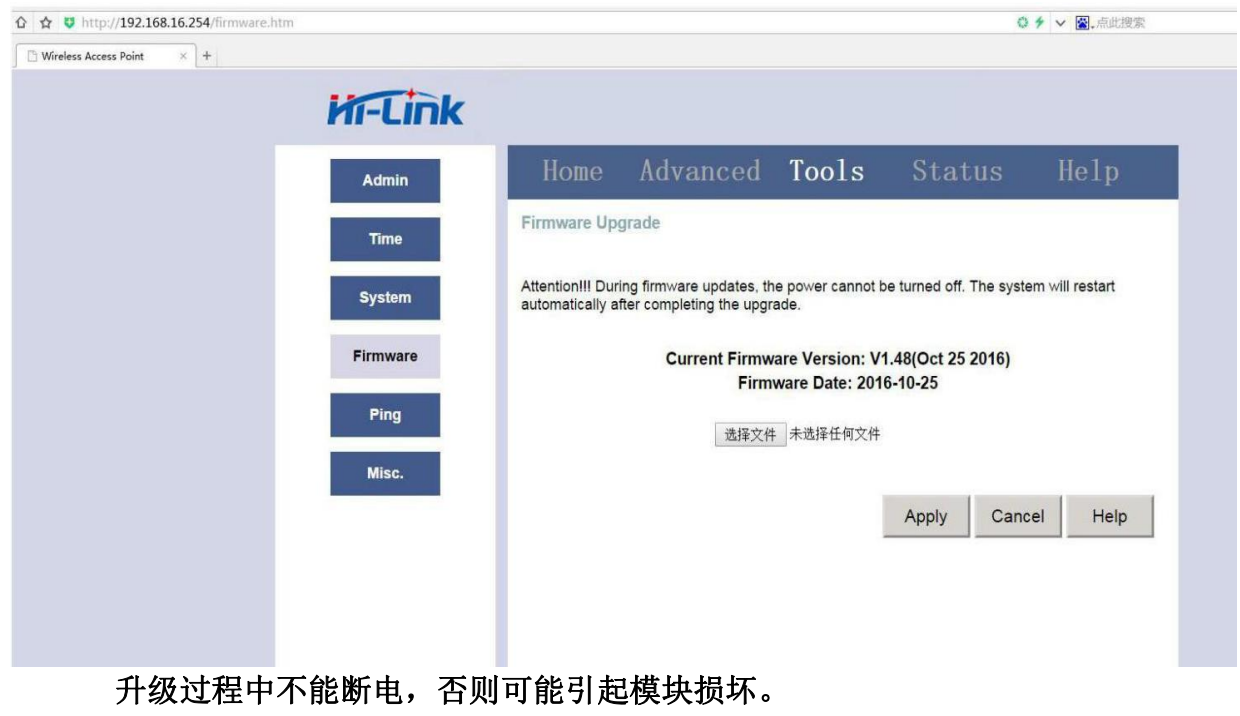

第 28 页 共 29 页

## <span id="page-28-0"></span>附录 A 文档修订记录

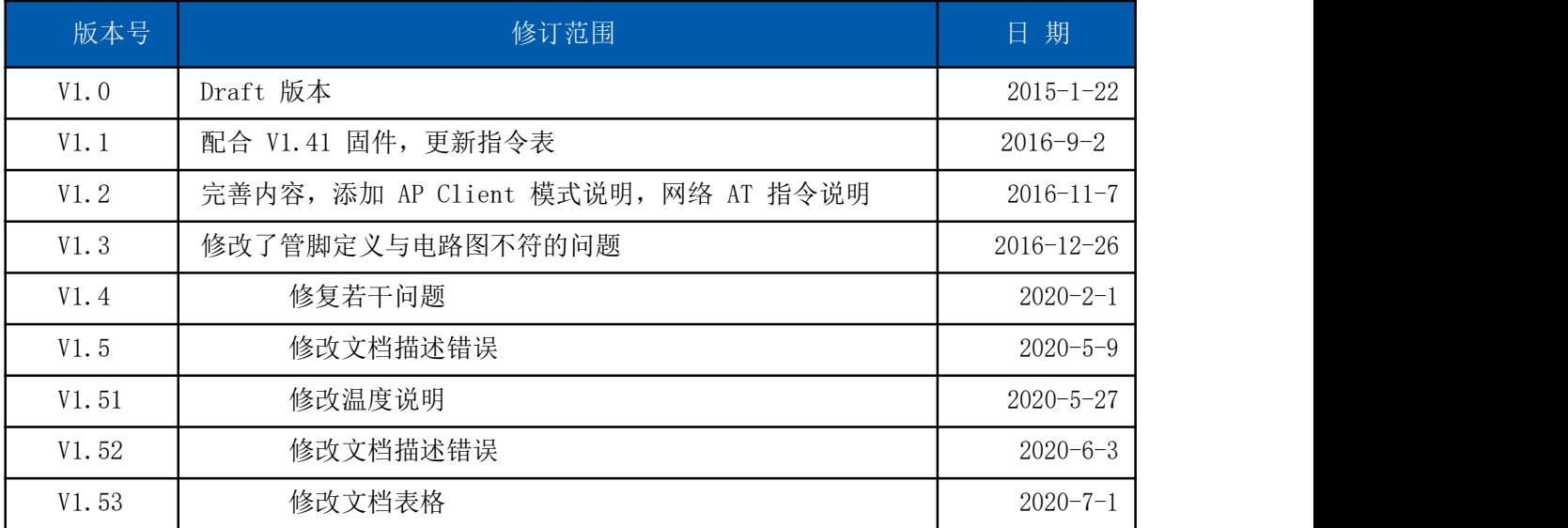